### **HELP SHEET**

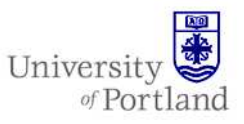

**Information Services – Technical Support** 

### **Help Sheet: How to Configure Outlook 2007 for Gmail**

### **Introduction**

 $\setminus$ 

This will guide you through the steps of creating an IMAP account to view your University of Portland Gmail account using MS Outlook 2007.

#### **Steps**

- 1. Go to the **Control Panel** under the **Start** menu.
- 2. You should have a "**Mail**" icon under the Control Panel. You need to have opened Outlook 2007 before for this to appear, so if it's not there, try opening Outlook first. The **Mail** icon should appear under the Control Panel the next time you open it, though it may not appear listed in alphabetical order.
- 3. Open up the "**Mail**" section and click on "**E-mail Accounts**."

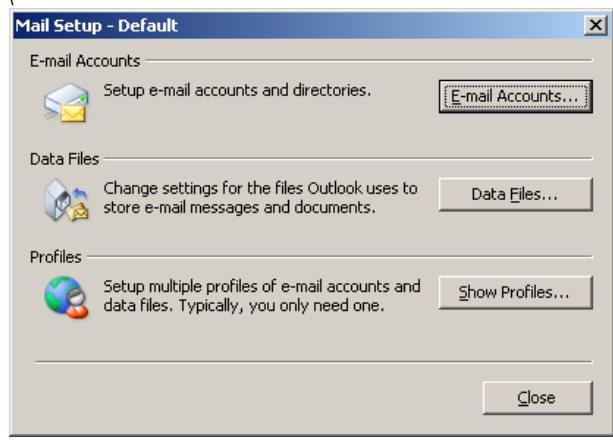

4. When the **Account Settings** screen appears, under the **Email** tab, click the **New** button.

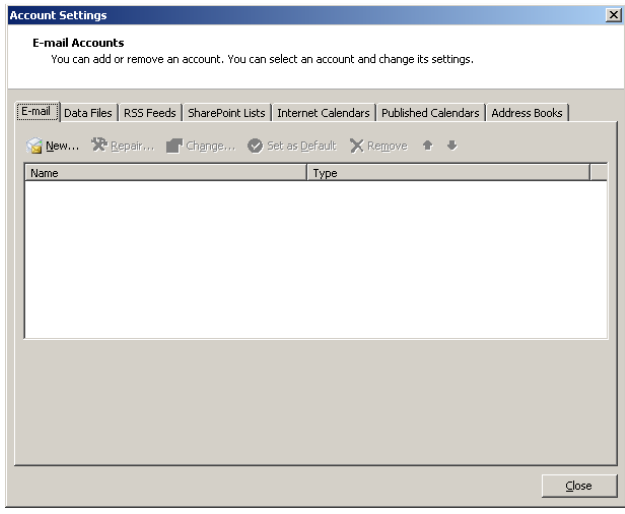

5. Check the option to **Manually configure server settings or additional server types** and then click **Next**.

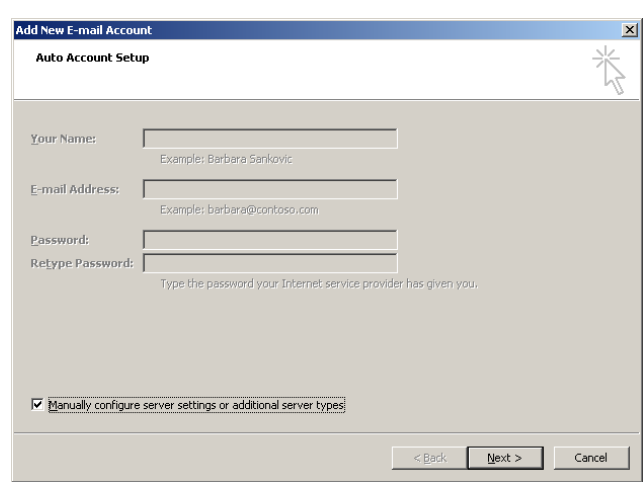

# **HELP SHEET**

6. When the Add New Email Account screen comes up, choose the option for **Internet Email** then click **Next.**

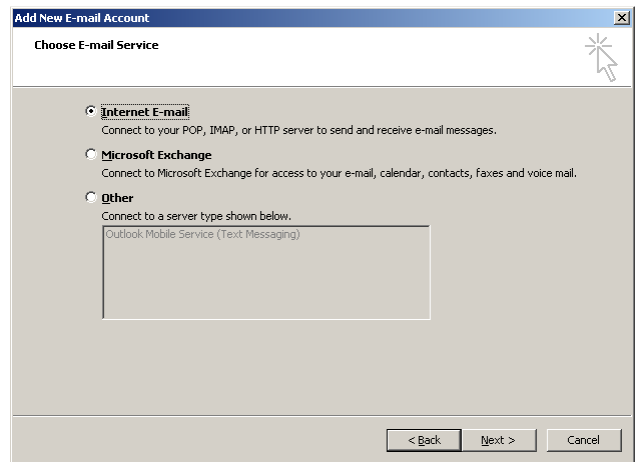

- 7. On the **Internet E-Mail Settings** screen, enter in the following information
	- o User Information
		- Your Name: Your Name (ex. John Pilot)
		- Email address: Your UP email (ex. pilot10@up.edu)
	- o Server Information
		- Account type: **IMAP**
		- Incoming mail server: **imap.gmail.com**
		- Outgoing mail server: Smtp.gmail.com
	- o Logon Information
		- User Name: Your UP email address (ex. pilot10@up.edu)
		- Password: This password you will get by visiting the Help Desk with photo ID. It is not the same password as the one you use to get into PilotsUP.

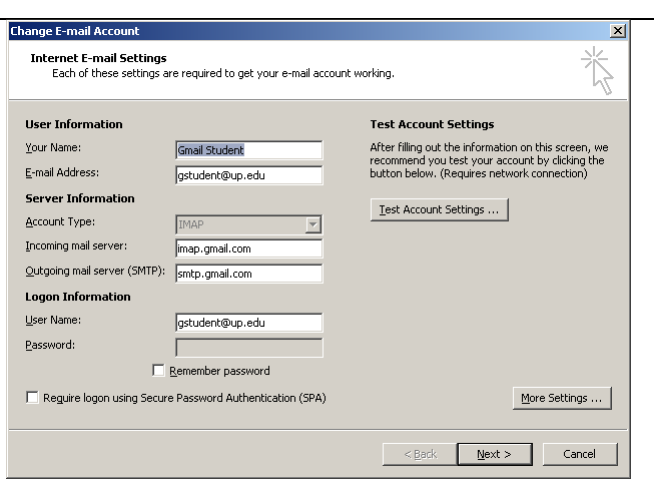

Universit

of Portland

- 8. Click the **More Settings button.**
- 9. Under the **Outgoing Server** tab, check the box next to **My outgoing server (SMTP) requires authentication** and make sure the option **Log on using** is selected**.** Username will be your full email address. The password will be the one you get by visiting the Help Desk with photo ID.

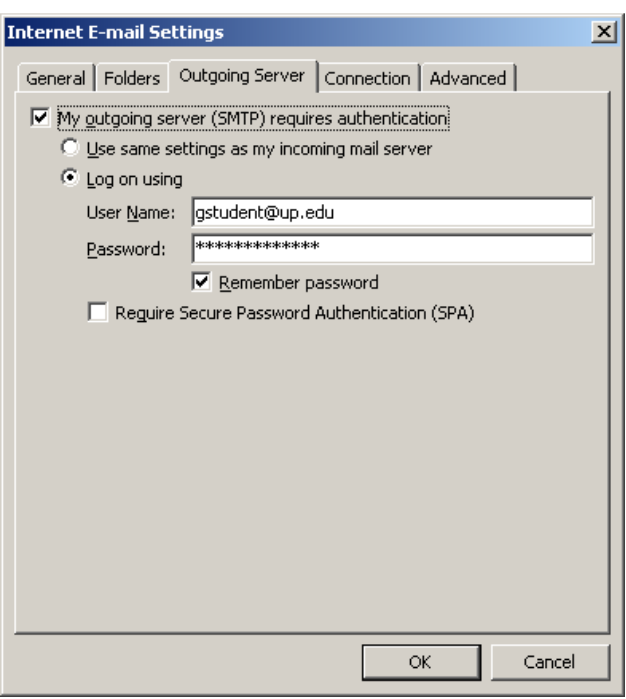

# **HELP SHEET**

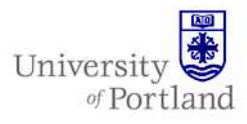

- 10. Under the **Advanced** taband in the **Server Port Numbers** section use the following settings:
	- o Incoming server (IMAP): Change the option next to **Use the following type of encrypted connection** to **SSL** using the drop down menu. The default server port for this option should be **993**.
	- o Outgoing Server (SMTP): Change the port to 587 and the encrypted connection to TLS.

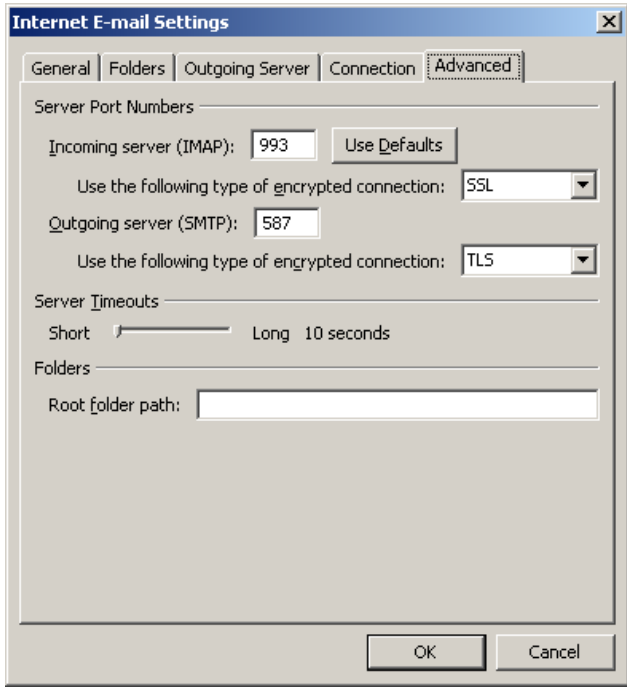

- 11. Click **OK** to return to the **Internet Email Settings** screen.
- 12. There click **Next**. On the next screen click **Finish**.

13. To view your mail, open Outlook 2007. *Note: It may take a while for your folders to sync up, so don't panic if all your email doesn't show up right away.* 

#### **End Help Sheet**

For assistance, contact the Help Desk at (503) 943-7000 Email the Help Desk at help@up.edu. 2009 University of Portland